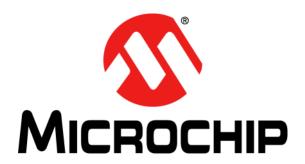

#### Note the following details of the code protection feature on Microchip devices:

- Microchip products meet the specification contained in their particular Microchip Data Sheet.
- Microchip believes that its family of products is one of the most secure families of its kind on the market today, when used in the
  intended manner and under normal conditions.
- There are dishonest and possibly illegal methods used to breach the code protection feature. All of these methods, to our knowledge, require using the Microchip products in a manner outside the operating specifications contained in Microchip's Data Sheets. Most likely, the person doing so is engaged in theft of intellectual property.
- Microchip is willing to work with the customer who is concerned about the integrity of their code.
- Neither Microchip nor any other semiconductor manufacturer can guarantee the security of their code. Code protection does not
  mean that we are guaranteeing the product as "unbreakable."

Code protection is constantly evolving. We at Microchip are committed to continuously improving the code protection features of our products. Attempts to break Microchip's code protection feature may be a violation of the Digital Millennium Copyright Act. If such acts allow unauthorized access to your software or other copyrighted work, you may have a right to sue for relief under that Act.

Information contained in this publication regarding device applications and the like is provided only for your convenience and may be superseded by updates. It is your responsibility to ensure that your application meets with your specifications. MICROCHIP MAKES NO REPRESENTATIONS OR WARRANTIES OF ANY KIND WHETHER EXPRESS OR IMPLIED, WRITTEN OR ORAL, STATUTORY OR OTHERWISE, RELATED TO THE INFORMATION. INCLUDING BUT NOT LIMITED TO ITS CONDITION, QUALITY, PERFORMANCE, MERCHANTABILITY OR FITNESS FOR PURPOSE. Microchip disclaims all liability arising from this information and its use. Use of Microchip devices in life support and/or safety applications is entirely at the buyer's risk, and the buyer agrees to defend, indemnify and hold harmless Microchip from any and all damages, claims, suits, or expenses resulting from such use. No licenses are conveyed, implicitly or otherwise, under any Microchip intellectual property rights unless otherwise stated.

Microchip received ISO/TS-16949:2009 certification for its worldwide headquarters, design and wafer fabrication facilities in Chandler and Tempe, Arizona; Gresham, Oregon and design centers in California and India. The Company's quality system processes and procedures are for its PIC® MCUs and dsPIC® DSCs, KEELOQ® code hopping devices, Serial EEPROMs, microepripherals, nonvolatile memory and analog products. In addition, Microchip's quality system for the design and manufacture of development systems is ISO 9001:2000 certified.

# QUALITY MANAGEMENT SYSTEM CERTIFIED BY DNV = ISO/TS 16949=

#### **Trademarks**

The Microchip name and logo, the Microchip logo, AnyRate, AVR, AVR logo, AVR Freaks, BeaconThings, BitCloud, CryptoMemory, CryptoRF, dsPIC, FlashFlex, flexPWR, Heldo, JukeBlox, KEELOQ, KEELOQ logo, Kleer, LANCheck, LINK MD, maXStylus, maXTouch, MediaLB, megaAVR, MOST, MOST logo, MPLAB, OptoLyzer, PIC, picoPower, PICSTART, PIC32 logo, Prochip Designer, QTouch, RightTouch, SAM-BA, SpyNIC, SST, SST Logo, SuperFlash, tinyAVR, UNI/O, and XMEGA are registered trademarks of Microchip Technology Incorporated in the U.S.A. and other countries.

ClockWorks, The Embedded Control Solutions Company, EtherSynch, Hyper Speed Control, HyperLight Load, IntelliMOS, mTouch, Precision Edge, and Quiet-Wire are registered trademarks of Microchip Technology Incorporated in the U.S.A.

Adjacent Key Suppression, AKS, Analog-for-the-Digital Age, Any Capacitor, Anyln, AnyOut, BodyCom, chipKIT, chipKIT logo, CodeGuard, CryptoAuthentication, CryptoCompanion, CryptoController, dsPICDEM, dsPICDEM.net, Dynamic Average Matching, DAM, ECAN, EtherGREEN, In-Circuit Serial Programming, ICSP, Inter-Chip Connectivity, JitterBlocker, KleerNet, KleerNet logo, Mindi, MiWi, motorBench, MPASM, MPF, MPLAB Certified logo, MPLIB, MPLINK, MultiTRAK, NetDetach, Omniscient Code Generation, PICDEM, PICDEM.net, PICkit, PICtail, PureSilicon, QMatrix, RightTouch logo, REAL ICE, Ripple Blocker, SAM-ICE, Serial Quad I/O, SMART-I.S., SQI, SuperSwitcher, SuperSwitcher II, Total Endurance, TSHARC, USBCheck, VariSense, ViewSpan, WiperLock, Wireless DNA, and ZENA are trademarks of Microchip Technology Incorporated in the U.S.A. and other countries.

 $\ensuremath{\mathsf{SQTP}}$  is a service mark of Microchip Technology Incorporated in the U.S.A.

Silicon Storage Technology is a registered trademark of Microchip Technology Inc. in other countries.

GestIC is a registered trademark of Microchip Technology Germany II GmbH & Co. KG, a subsidiary of Microchip Technology Inc., in other countries.

All other trademarks mentioned herein are property of their respective companies.

@ 2017, Microchip Technology Incorporated, All Rights Reserved.

ISBN: 978-1-5224-1406-3

#### Object of Declaration: dsPIC33EP128GS808 Development Board

#### EU Declaration of Conformity

This declaration of conformity is issued by the manufacturer.

The development/evaluation tool is designed to be used for research and development in a laboratory environment. This development/evaluation tool is not a Finished Appliance, nor is it intended for incorporation into Finished Appliances that are made commercially available as single functional units to end users under EU EMC Directive 2004/108/EC and as supported by the European Commission's Guide for the EMC Directive 2004/108/EC (8th February 2010).

This development/evaluation tool complies with EU RoHS2 Directive 2011/65/EU.

This development/evaluation tool, when incorporating wireless and radio-telecom functionality, is in compliance with the essential requirement and other relevant provisions of the R&TTE Directive 1999/5/EC and the FCC rules as stated in the declaration of conformity provided in the module datasheet and the module product page available at www.microchip.com.

For information regarding the exclusive, limited warranties applicable to Microchip products, please see Microchip's standard terms and conditions of sale, which are printed on our sales documentation and available at www.microchip.com.

Signed for and on behalf of Microchip Technology Inc. at Chandler, Arizona, USA.

Rodger Richey

**Director of Development Tools** 

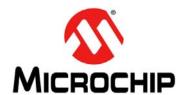

# **Table of Contents**

| Preface                                          | 7              |
|--------------------------------------------------|----------------|
| Introduction                                     |                |
| Document Layout                                  |                |
| Conventions Used in this Guide                   |                |
|                                                  |                |
| _                                                |                |
| Product Change Notification Service              |                |
|                                                  |                |
| Document Revision History                        | g              |
| Chapter 1. Product Overview                      |                |
| 1.1 Introduction                                 | 11             |
| 1.2 Overview                                     | 11             |
| 1.3 Development Board Functionality              | and Features12 |
| 1.4 Electrical Specifications                    | 12             |
| Chapter 2. Hardware                              |                |
| 2.1 Top Assembly                                 |                |
| 2.2 Signal Configuration                         |                |
| 2.3 Application Components                       |                |
| 2.4 Board Connectors                             | 17             |
| 2.5 Indicators and Human Interfaces              | 18             |
| 2.6 Test Points                                  | 19             |
| 2.7 Programmer/Debugger                          | 20             |
| <b>Chapter 3. Demonstration Program Operatio</b> | on             |
| 3.1 Hardware Description                         | 21             |
| 3.2 Program Demonstration                        | 25             |
| 3.3 Code Demonstration                           | 28             |
| 3.4 Other Code Examples                          | 30             |
| Appendix A. Board Layout and Schematics.         | 31             |
| Worldwide Sales and Service                      | 36             |

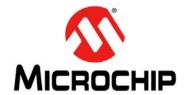

#### **Preface**

#### **NOTICE TO CUSTOMERS**

All documentation becomes dated, and this manual is no exception. Microchip tools and documentation are constantly evolving to meet customer needs, so some actual dialogs and/or tool descriptions may differ from those in this document. Please refer to our web site (www.microchip.com) to obtain the latest documentation available.

Documents are identified with a "DS" number. This number is located on the bottom of each page, in front of the page number. The numbering convention for the DS number is "DSXXXXXXXXA", where "XXXXXXXX" is the document number and "A" is the revision level of the document.

For the most up-to-date information on development tools, see the MPLAB<sup>®</sup> IDE online help. Select the Help menu, and then Topics, to open a list of available online help files.

#### INTRODUCTION

This chapter contains general information that will be useful to know before using the dsPIC33EP128GS808 Development Board. Items discussed in this chapter include:

- Document Layout
- · Conventions Used in this Guide
- · Recommended Reading
- The Microchip Web Site
- Customer Support
- Document Revision History

#### **DOCUMENT LAYOUT**

This document describes how to use the dsPIC33EP128GS808 Development Board as a development tool to emulate and debug firmware on a target board. The manual layout is as follows:

- Product Overview This chapter introduces the dsPIC33EP128GS808
   Development Board and provides an overview of its features.
- Hardware This chapter describes the hardware components of the dsPIC33EP128GS808 Development Board.
- Demonstration Program Operation This chapter includes a program demonstration, code demonstration and code examples for the dsPIC33EP128GS808 Development Board.
- Appendix A Shows the schematics and board layouts for the dsPIC33EP128GS808 Development Board.

#### **CONVENTIONS USED IN THIS GUIDE**

This manual uses the following documentation conventions:

#### **DOCUMENTATION CONVENTIONS**

| Description                                      | Description Represents                                                                              |                                  |
|--------------------------------------------------|----------------------------------------------------------------------------------------------------|----------------------------------|
| Arial font:                                      |                                                                                                    |                                  |
| Italic characters                                | Referenced books                                                                                    | MPLAB® IDE User's Guide          |
|                                                  | Emphasized text                                                                                     | is the only compiler             |
| Initial caps                                     | A window                                                                                            | the Output window                |
|                                                  | A dialog                                                                                            | the Settings dialog              |
|                                                  | A menu selection                                                                                    | select Enable Programmer         |
| Quotes                                           | A field name in a window or dialog                                                                  | "Save project before build"      |
| Underlined, italic text with right angle bracket | A menu path                                                                                         | File>Save                        |
| Bold characters                                  | A dialog button                                                                                     | Click <b>OK</b>                  |
|                                                  | A tab                                                                                               | Click the <b>Power</b> tab       |
| N'Rnnnn                                          | A number in verilog format, where N is the total number of digits, R is the radix and n is a digit. | 4'b0010, 2'hF1                   |
| Text in angle brackets < >                       | A key on the keyboard                                                                               | Press <enter>, <f1></f1></enter> |
| Courier New font:                                |                                                                                                    |                                  |
| Plain Courier New                                | Sample source code                                                                                  | #define START                    |
|                                                  | Filenames                                                                                           | autoexec.bat                     |
|                                                  | File paths                                                                                          | c:\mcc18\h                       |
|                                                  | Keywords                                                                                            | _asm, _endasm, static            |
|                                                  | Command-line options                                                                                | -Opa+, -Opa-                     |
|                                                  | Bit values                                                                                          | 0, 1                             |
|                                                  | Constants                                                                                           | 0xFF, 'A'                        |
| Italic Courier New                               | A variable argument file.o, where file can be any valid filename                                    |                                  |
| Square brackets [ ]                              | Optional arguments mcc18 [options] [options]                                                        |                                  |
| Curly brackets and pipe character: {   }         | Choice of mutually exclusive arguments; an OR selection errorlevel $\{0   1\}$                      |                                  |
| Ellipses                                         | Replaces repeated text                                                                              | <pre>var_name [, var_name]</pre> |
|                                                  | Represents code supplied by user                                                                    | <pre>void main (void) { }</pre>  |

#### RECOMMENDED READING

This quick start guide describes how to use the dsPIC33EP128GS808 Development Board. Other useful documents are listed below. The following Microchip document is available and recommended as a supplemental reference resource:

• "dsPIC33EPXXXGS70X/80X Family Data Sheet" (DS70005258)

#### THE MICROCHIP WEB SITE

Microchip provides online support via our web site at <a href="www.microchip.com">www.microchip.com</a>. This web site is used as a means to make files and information easily available to customers. Accessible by using your favorite Internet browser, the web site contains the following information:

- Product Support Data sheets and errata, application notes and sample programs, design resources, user's guides and hardware support documents, latest software releases and archived software
- General Technical Support Frequently Asked Questions (FAQs), technical support requests, online discussion groups, Microchip consultant program member listing
- Business of Microchip Product selector and ordering guides, latest Microchip press releases, listing of seminars and events, listings of Microchip sales offices, distributors and factory representatives

#### PRODUCT CHANGE NOTIFICATION SERVICE

Microchip's customer notification service helps keep customers current on Microchip products. Subscribers will receive e-mail notifications whenever there are changes, updates, revisions or errata related to a specified product family or development tool of interest.

To register, access the Microchip web site at www.microchip.com, click on **Product Change Notification** and follow the registration instructions.

#### CUSTOMER SUPPORT

Users of Microchip products can receive assistance through several channels:

- Distributor or Representative
- Local Sales Office
- Embedded Solutions Engineer (ESE)
- Technical Support

Customers should contact their distributor, representative or Embedded Solutions Engineer (ESE) for support. Local sales offices are also available to help customers. A listing of sales offices and locations is included in the back of this document.

Technical support is available through the web site at: http://www.microchip.com/support.

#### **DOCUMENT REVISION HISTORY**

#### **Revision A (June 2017)**

· Initial Release of this Document.

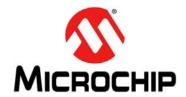

# **Chapter 1. Product Overview**

#### 1.1 INTRODUCTION

This chapter introduces the dsPIC33EP128GS808 Development Board and provides an overview of its features. The topics covered include:

- Overview
- Development Board Functionality and Features
- Electrical Specifications

#### 1.2 OVERVIEW

The dsPIC33EP128GS808 Development Board (referred to as development board) is designed to aid in the evaluation and development of firmware for the dsPIC33EP 'GS' family of Digital Signal Controllers (DSCs). There are 3 primary objectives for development of this board:

- Evaluation of peripherals and core features of the GS family
- Support for dual CAN solutions with the "CAN/LIN/J2602 PICtail™ (Plus) Daughter Board User's Guide" (DS70319)
- Demonstration of emulated power supply transient response

The development board can be used as a stand-alone platform for evaluating DSC core features, such as throughput and device peripherals, which include ADC, PWM, PGA, CMP, SPI, I<sup>2</sup>C, etc. Table 2-3 provides a comprehensive list of I/O signals available for evaluation. Note that the remappable I/Os provide additional flexibility to access additional signals on the I/O pins. Refer to the "dsPIC33EPXXXGS70X/80X Family Data Sheet" (DS70005258) for further details.

The development board provides support for development of dual CAN applications, along with the CAN/LIN/J2602 PICtail (Plus) Daughter Board. The CAN/LIN/J2602 PICtail (Plus) Daughter Board consists of 2 sets of CAN drivers and 2 sets of LIN drivers. The development board plugs into the PICtail board and allows development of CAN or LIN communication.

The development board contains multiple first-order RC filters to emulate power supply functionality. The board can be operated in Open or Closed-Loop mode. Furthermore, there is additional hardware on the board to simulate power supply transient behavior. The board can be powered with a standard 9V adapter or through the mini-USB. The board can be programmed with standard Microchip programming tools via an RJ25 connector and contains LEDs, switch, selectable jumpers for maximizing peripheral interconnectivity, potentiometers and analog feedback networks, all of which help to facilitate development of firmware on the dsPIC33EP 'GS' devices.

#### 1.3 DEVELOPMENT BOARD FUNCTIONALITY AND FEATURES

The dsPIC33EP128GS808 Development Board allows users to evaluate the features of dsPIC33EP 'GS' series devices. The dsPIC33EP 'GS' devices offer new peripherals and features that can be explored using the development board. Configurable connectors make it easy to connect different peripherals together to test features that would otherwise require additional hardware. The development board can also be used to develop dual CAN communication systems when used along with the CAN/LIN/J2602 PICtail (Plus) Daughter Board.

The development board provides the following features:

- Dual CAN/LIN Interface:
  - Used as an add-on board to the CAN/LIN/J2602 PICtail (Plus)
     Daughter Board
  - Interfaces with CAN and LIN drivers on the CAN/LIN/J2602 PICtail (Plus)
     Daughter Board
  - Provides power to CAN and LIN drivers on the CAN/LIN/J2602 PICtail (Plus)
     Daughter Board
- Power Supply Simulation Using First-Order Filters:
  - Separate voltage and current loop emulation
  - Provision to simulate dynamic response
  - Multiple first-order filters on board, selectable by jumpers
  - Ramp generator circuit
  - Constant-current test circuit
- General Features:
  - External voltage input provision
  - Debug switch and LEDs
  - On-board power supply operates from 9V input
  - Optional USB power
  - RJ25 connector programming interface
  - PICkit™ 3 serial analyzer

#### 1.4 ELECTRICAL SPECIFICATIONS

TABLE 1-1: DC INPUT RATING (J1)

| Parameter | Minimum | Typical | Maximum | Units | Remarks                                      |
|-----------|---------|---------|---------|-------|----------------------------------------------|
| Voltage   | 7.0     | 9       | 11      | V     | 9V Adapter                                   |
| Current   | 0.2     | _       | _       | Α     | Stand-Alone Mode                             |
|           | _       | _       | 0.7     | А     | With CAN/LIN Operating on the PICtail™ Board |

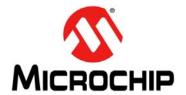

# Chapter 2. Hardware

This chapter describes the hardware components of the dsPIC33EP128GS808 Development Board. The topics covered include:

- Top Assembly
- Signal Configuration
- Application Components
- Board Connectors
- Indicators and Human Interfaces
- Test Points
- Programmer/Debugger

#### 2.1 TOP ASSEMBLY

The top and bottom assemblies of the board are shown in Figure 2-1 and Figure 2-2. Table 2-1 and Table 2-2 provide a description of the components.

FIGURE 2-1: DEVELOPMENT BOARD COMPONENTS (TOP)

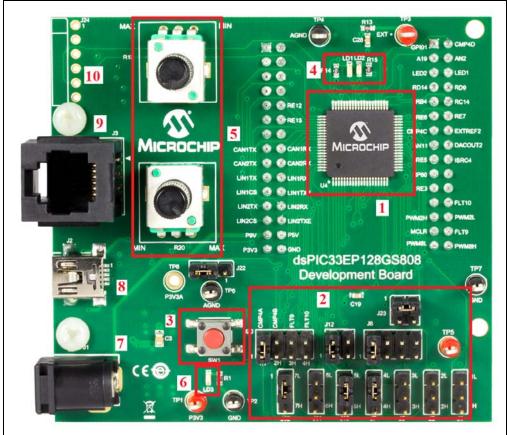

TABLE 2-1: DEVELOPMENT BOARD COMPONENTS (TOP)

| Number | Description                     |
|--------|---------------------------------|
| 1      | dsPIC33EP128GS808               |
| 2      | Configurable Jumpers            |
| 3      | Switch (SW1)                    |
| 4      | Diagnostic LEDs                 |
| 5      | Potentiometers                  |
| 6      | Power LED                       |
| 7      | 9V Power Connector (J1)         |
| 8      | USB Connector (J2)              |
| 9      | Programming Connector           |
| 10     | PICkit™ 3 Serial Analyzer (J24) |

FIGURE 2-2: DEVELOPMENT BOARD COMPONENTS (BOTTOM)

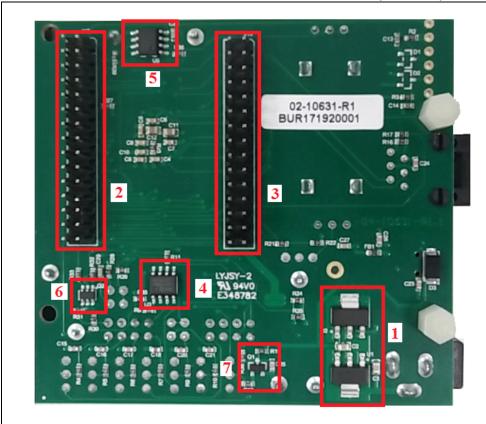

TABLE 2-2: DEVELOPMENT BOARD COMPONENTS (BOTTOM)

| Number | Description        |  |
|--------|--------------------|--|
| 1      | Voltage Regulators |  |
| 2      | Connector J17      |  |
| 3      | Connector J18      |  |
| 4      | Op Amp U3          |  |
| 5      | Op Amp U5          |  |
| 6      | MOSFET Q2          |  |
| 7      | MOSFET Q1          |  |

#### 2.2 SIGNAL CONFIGURATION

Table 2-3 provides a full list of the dsPIC33EP 'GS' DSC connections and a brief functional description of the pins used on the development board.

TABLE 2-3: dsPIC33 PIN CONFIGURATION DETAILS

| Development<br>Board Signal<br>Label | Device<br>Pin # | Device Pin<br>Function | Description                    |
|--------------------------------------|-----------------|------------------------|--------------------------------|
| PWM4L                                | 1               | PWM4L                  | PWM Output                     |
| PWM1H                                | 2               | PWM1H                  | PWM Output                     |
| PWM1L                                | 3               | PWM1L                  | PWM Output                     |
| PWM8L                                | 4               | PWM8L                  | PWM Output                     |
| PWM8H                                | 5               | PWM8H                  | PWM Output                     |
| RP48                                 | 6               | CAN1TX                 | CAN1 Transmit                  |
| RP61                                 | 7               | CAN1RX                 | CAN1 Receive                   |
| FLT10                                | 8               | FLT10                  | Fault Signal, I/O              |
| MCLR                                 | 9               | MCLR                   | Reset Signal                   |
| FLT9                                 | 10              | FLT9                   | Fault Signal, I/O              |
| Vss                                  | 11              | Vss                    | 3.3V Return                    |
| VDD                                  | 12              | VDD                    | 3.3V                           |
| RE2                                  | 13              | RE2                    | I/O                            |
| RE3                                  | 14              | RE3                    | I/O                            |
| AVDD                                 | 15              | AVDD                   | Filtered 3.3V                  |
| RP60                                 | 16              | RP60                   | Reconfigurable Pin             |
| AN0                                  | 17              | AN0                    | Analog ADC Input               |
| AN1                                  | 18              | AN1                    | Analog ADC Input               |
| AN2                                  | 19              | AN2                    | Analog ADC Input               |
| AN3                                  | 20              | AN3                    | Analog ADC Input               |
| ISRC4                                | 21              | ISRC4                  | Current Source Input           |
| RE4                                  | 22              | SW1                    | Switch Input                   |
| RE5                                  | 23              | RE5                    | I/O                            |
| AVDD                                 | 24              | AVDD                   | Filtered 3.3V                  |
| AVDD                                 | 25              | AVDD                   | Filtered 3.3V                  |
| AVss                                 | 26              | AVss                   | Filtered 3.3V Return           |
| AN15                                 | 27              | AN15                   | Analog ADC Input               |
| DACOUT2                              | 28              | DACOUT2                | DAC Output                     |
| AN11                                 | 29              | AN11                   | Analog ADC Input               |
| EXTREF2                              | 30              | EXTREF2                | External ADC Reference Voltage |
| Vss                                  | 31              | Vss                    | 3.3V Return                    |
| VDD                                  | 32              | VDD                    | 3.3V                           |
| CMP4C                                | 33              | CMP4C                  | Comparator Input               |
| CMP4A                                | 34              | CMP4A                  | Comparator Input               |
| CMP4B                                | 35              | CMP4B                  | Comparator Input               |
| AN16                                 | 36              | AN16                   | Analog ADC Input               |
| RE6                                  | 37              | RE6                    | I/O                            |
| RE7                                  | 38              | RE7                    | I/O                            |
| RP63                                 | 39              | LIN1RX                 | LIN1 Receive                   |

TABLE 2-3: dsPIC33 PIN CONFIGURATION DETAILS (CONTINUED)

| IADLL 2-3.                           |                 |                        | KATION DETAILS (CONTINUED)  |
|--------------------------------------|-----------------|------------------------|-----------------------------|
| Development<br>Board Signal<br>Label | Device<br>Pin # | Device Pin<br>Function | Description                 |
| DACOUT1                              | 40              | DACOUT1                | DAC Output                  |
| RB4                                  | 41              | RB4                    | I/O                         |
| RC14                                 | 42              | RC14                   | I/O                         |
| RE8                                  | 43              | GPIO1                  | I/O                         |
| RE9                                  | 44              | GPIO2                  | I/O                         |
| CMP4D                                | 45              | CMP4D                  | Comparator Input            |
| RP55                                 | 46              | CAN2TX                 | CAN2 Transmit               |
| RP56                                 | 47              | CAN2RX                 | CAN2 Receive                |
| VDD                                  | 48              | VDD                    | 3.3V                        |
| RD14                                 | 49              | RD14                   | 1/0                         |
| RD9                                  | 50              | RD9                    | 1/0                         |
| Vss                                  | 51              | Vss                    | 3.3V Return                 |
| RE10                                 | 52              | LED2                   | LED Control Signal          |
| RE11                                 | 53              | LED1                   | LED Control Signal          |
| RP72                                 | 54              | LIN1TX                 | LIN1 Transmit               |
| PGED3/SD2                            | 55              | PGED3                  | Programmer Interface for J3 |
| PGEC3/SCL2                           | 56              | PGEC3                  | Programmer Interface for J3 |
| RP75                                 | 57              | LIN1TXE                | LIN1 Transmit Enable        |
| AN19                                 | 58              | AN19                   | Analog ADC Input            |
| RP64                                 | 59              | LIN1CS                 | LIN1 Control Signal         |
| PGED1/SCL1                           | 60              | SCL1                   | PICkit™ Serial Analyzer     |
| PGEC1/SDA1                           | 61              | SDA1                   | PICkit Serial Analyzer      |
| RP52                                 | 62              | LIN2CS                 | LIN2 Control Signal         |
| RE12                                 | 63              | RE12                   | I/O                         |
| RE13                                 | 64              | RE13                   | I/O                         |
| RP53                                 | 65              | LIN2TX                 | LIN2 Transmit               |
| RP54                                 | 66              | LIN2RX                 | LIN2 Receive                |
| RP69                                 | 67              | LIN2TXE                | LIN2 Transmit Enable        |
| PWM5H                                | 68              | PWM5H                  | PWM Output                  |
| PWM5L                                | 69              | PWM5L                  | PWM Output                  |
| VCAP                                 | 70              | VCAP                   | Core Voltage                |
| VDD                                  | 71              | VDD                    | 3.3V                        |
| PWM6H                                | 72              | PWM6H                  | PWM Output                  |
| PWM6L                                | 73              | PWM6L                  | PWM Output                  |
| PWM7L                                | 74              | PWM7L                  | PWM Output                  |
| PWM7H                                | 75              | PWM7H                  | PWM Output                  |
| PWM3H                                | 76              | PWM3H                  | PWM Output                  |
| PWM3L                                | 77              | PWM3L PWM Output       |                             |
| PWM2H                                | 78              | PWM2H PWM Output       |                             |
| PWM2L                                | 79              | PWM2L PWM Output       |                             |
| PWM4H                                | 80              | PWM4H                  | PWM Output                  |

#### 2.3 APPLICATION COMPONENTS

Table 2-4 describes the application components that are available on the dsPIC33EP128GS808 Development Board (see Figure 2-1 and Figure 2-2 for component locations).

**TABLE 2-4: COMPONENT DETAILS** 

| Component Label         |                | Description                             |
|-------------------------|----------------|-----------------------------------------|
| Top A                   | Assembly Compo | onents (see Figure 2-1)                 |
| Microcontroller (DSC)   | U4             | Main Controller                         |
| Configurable Jumpers    | Jx             | Jumpers for Selecting Various Inputs    |
| Switch                  | SW1            | Switch Input                            |
| Diagnostic LEDs         | LD1, LD2       | LEDs for Diagnostics                    |
| Potentiometers          | R12, R20       | Variable Input Voltage to Controller    |
| Power LED               | LD3            | Power Indicator                         |
| Input Power Connector   | J1             | 9V DC Input                             |
| USB Connector           | J2             | USB Power Connection                    |
| Programming Connector   | J3             | Connection to Programmer/Debugger       |
| PICkit™ Serial Analyzer | J24            | Communication Interface (not mounted)   |
| Bottom                  | Assembly Com   | ponents (see Figure 2-2)                |
| Voltage Regulator       | U1             | Converts 9V DC Input to 5V              |
| Voltage Regulator       | U2             | Converts 5V DC Input to 3.3V            |
| Op Amp                  | U3             | Used as a Buffer or Summing Node        |
| Op Amp                  | U5             | Used as a Buffer                        |
| MOSFET                  | Q1             | Switch for Generating a Ramp Signal     |
| MOSFET                  | Q2             | Switch for Generating Transient Loading |
| Interface Connector     | J17            | CAN/LIN Interface with PICtail™ Plus    |
| Interface Connector     | J18            | CAN/LIN Interface with PICtail Plus     |

#### 2.4 BOARD CONNECTORS

Table 2-5 describes the hardware connections available on the development board (see Figure 2-1 and Figure 2-2 for component locations).

TABLE 2-5: CONNECTOR DETAILS

| Label | Description                                                     |  |
|-------|-----------------------------------------------------------------|--|
| J1    | 9V DC Input                                                     |  |
| J2    | USB Connection for Powering the Board (provides 5V DC input)    |  |
| J3    | J25 Connector to Provide External Programmer/Debugger Interface |  |
| J24   | PICkit™ 3 Serial Analyzer Communication Interface (not mounted) |  |

#### 2.5 INDICATORS AND HUMAN INTERFACES

Table 2-6 describes the user interfaces available on the development board kit.

TABLE 2-6: HUMAN INTERFACE DETAILS

| Label | Description                                                                                                    |
|-------|----------------------------------------------------------------------------------------------------|
| SW1   | Switch Input.                                                                                                    |
| LD1   | Diagnostic Green LED.                                                                                                    |
| LD2   | Diagnostic Red LED.                                                                                                    |
| LD3   | Green LED Power Indicator.                                                                                                    |
| R12   | Potentiometer to Provide Variable Voltage (0-3.3V) to Controller I/O Pins.                                                                                                    |
| R20   | Potentiometer to Provide Variable Voltage (0-3.3V) to Controller I/O Pins.                                                                                                    |
| J4    | Selects PWM1H or PWM1L as an Input to the RC Filter.                                                                                                    |
| J5    | Selects PWM2H or PWM2L as an Input to the RC Filter.                                                                                                    |
| J6    | Selects PWM3H or PWM3L as an Input to the RC Filter.                                                                                                    |
| J7    | Selects PWM4H or PWM4L as an Input to the RC Filter.                                                                                                    |
| J8    | Selects PWM1-4 Passed through an RC Filter as Input to the Op Amp Buffer. The Circuit Emulates Output of a Switched Mode Power Supply (SMPS). Multiple PWMs can be Selected if Necessary. |
| J10   | Selects PWM5H or PWM5L as an Input to the RC Filter.                                                                                                    |
| J11   | Selects PWM6H or PWM6L as an Input to the RC Filter.                                                                                                    |
| J12   | Selects PWM5-6 Passed through an RC Filter as Input to the Op Amp Buffer. The Circuit Emulates Output of a Switched Mode Power Supply (SMPS). Both PWMs can be Selected if Necessary.     |
| J15   | Selects PWM7H or PWM7L as an Input to the Ramp Generator Circuit.                                                                                                    |
| J20   | Allows Connection of PWM Signals to Comparator or Fault Inputs.                                                                                                    |
| J22   | Connects a Variable Voltage Generated by Potentiometer R20 or DACOUT2.                                                                                                    |
| J23   | Connects Current Source to a Resistive or Capacitive Load.                                                                                                    |

#### 2.6 TEST POINTS

Table 2-7 describes the test points that are available on the development board. See Figure 2-3 for test point locations.

**TABLE 2-7: TEST POINTS** 

| Label | Description                                  |  |
|-------|----------------------------------------------|--|
| TP1   | 3.3V (P3V3)                                  |  |
| TP2   | 3.3V Return (GND)                            |  |
| TP3   | External 3.3V Input to ADC                   |  |
| TP4   | External 3.3V Return (AGND)                  |  |
| TP5   | Buffer Output from RC Filters                |  |
| TP6   | Filtered 3.3V Return (AGND)                  |  |
| TP7   | 3.3V Return (GND)                            |  |
| TP8   | Filtered 3.3V (P3V3A) (not mounted on board) |  |

FIGURE 2-3: TEST POINT LOCATIONS

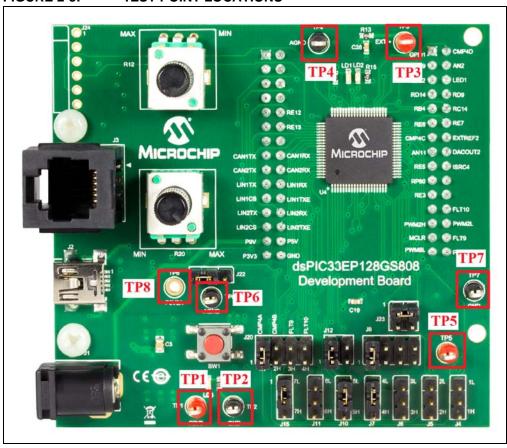

#### 2.7 PROGRAMMER/DEBUGGER

The development board needs an external programmer/debugger, such as the MPLAB $^{\otimes}$  ICD 3 or REAL ICE $^{\text{TM}}$  emulator to program the controller on the board.

TABLE 2-8: PROGRAMMER/DEBUGGER COMPONENTS

| Component           | Label |                                               |
|---------------------|-------|-----------------------------------------------|
| Programmer/Debugger | J3    | RJ25 Connection for Interface to MPLAB® ICD 3 |
| Connector           |       | (DV164035)/REAL ICE™ Emulator (DV244005)      |

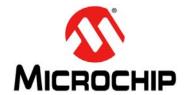

# **Chapter 3. Demonstration Program Operation**

The dsPIC33EP128GS808 Development Board is preprogrammed with application software that emulates the closed-loop operation of a power supply. The program illustrates 2-Pole, 2-Zero (2P2Z) compensator control of the output voltage for the power supply emulation circuit. This code can be downloaded from Microchip web site (www.microchip.com).

This section covers the following topics:

- Hardware Description
- Software Demonstration
- Code Demonstration
- Other Code Examples

#### 3.1 HARDWARE DESCRIPTION

The hardware on the development board emulates the behavior of a power supply. Most of the power supply topologies consist of 2nd order Inductor-Capacitor (LC) filters, which smooth out the high-frequency switching content from the output voltage, resulting in a DC output voltage. The controller monitors the output voltage, compares it with a reference voltage and generates the required PWM duty cycle to maintain the output voltage equal to the reference voltage. The switching frequency is fixed and the output voltage regulation is maintained by controlling the on time of the switch. The ratio of the on time to the total switch duration is known as the duty cycle. The DSC implements a digital compensator, with the voltage error as input and the duty cycle as output. The development board does not use any inductor, but relies on the single-order RC filter and PWM to emulate the power stage of the supply. Figure 3-1 shows the hardware used for emulating the power supply.

PWM1F P3V3A TP5 PWM1I 0603 C15 1000 pF 50V C19 AN15  $0.1~\mu F$ 16V GND 0603 ₹R35 0R R5 U3A ₩ 1k **AGND** 0603 PWM2I R8 0603 AN0 C16 100R 10000 p MCP6L92T-E/SN 0603 0603 GND AGND .18 PWM3H R6 JP8  $M_{1k}$ PWM3I ₹R30 ¥470R 0603 **≥**R31 .18 - 1 & 2 Default Jumper Positions C17 Shunt 2.54 mm 1x2  $0.1~\mu F$ 0603 16V 1% 0603 Q2A R33 PWM8I ₩ Q2B DMG6601LVT PWM8F VVV← DMG6601LVT GND 100R 100R 0603 0603 PWM4H 1% PWM4I 0603 JP7 :C18 1 μF J7 - 1 & 2 16V **Default Jumper Positions** 0603 Shunt 2.54 mm 1x2

FIGURE 3-1: EMULATED POWER SUPPLY HARDWARE

GND

The power section on the board consists of one of the PWM outputs, depending on the jumper installed. The default jumper position uses the JP7 jumper between Pins 1 and 2, and JP8 between Pins 1 and 2. JP7 selects PWM4L as the input to the RC circuit, while JP8 connects the output of the RC filter to the input of the U3-A buffer. The PWM signal, together with the RC filter, forms a power stage. Note the difference in the RC filter values connected to jumper J8. The capacitor value changes by a factor of 10 and can be used to emulate power supplies with a wide range of switching frequencies. The output voltage can be monitored at test point, TP5. The range of the output voltage varies from 0-3.3V, depending upon the reference voltage and PWM duty cycle. The output voltage is connected to the ADC input, ANO. The DSC computes the duty cycle based on the output voltage sample by using a digitized version of a 2P2Z filter. The duty cycle controls the on time, during which, the output of the PWM pin is at 3.3V and at 0V for the rest of the duration. The PWM output generates a near DC value when passed through an RC filter.

The load current in a power supply is dependent on the external load impedance and could be constant or varying. The real test for a power supply is when the load transitions from 0% to 100% or from 100% to 0% of rated current values. In a non-regulated power supply, a load transition leads to a drastic fall/rise in the output voltage. However, in a well regulated closed-loop system, a load transient will lead to a smaller output voltage drop (rise) when transitioning from 0 to 100% (100 to 0%), depending on the control design. The development board has additional hardware provided by the Q2 MOSFET to emulate the power supply loading condition. The Q2A and Q2B MOSFETS are controlled by signals PWM8L and PWM8H respectively. Q2A is connected between the buffer input and GND, while Q2B is connected between the buffer input and 3.3V. When Q2A is turned on, the buffer input gets pulled down to GND through the R30 resistor. Depending on the duration of the PWM8L pulse, the output voltage is pulled down from its steady-state value, thereby emulating a 0 to 100% loading condition. Figures 3-2 and 3-3 indicate the transient loading condition. The green waveform corresponds to the PWM4L signal and the blue waveform to the buffer output (TP5) in the following figures.

2 2.00V/ 3 1.00V/ 4 0.0s 500.0s/ Stop

FIGURE 3-2: 0 TO 100% LOADING CONDITION

1 2 2.00V/ 3 1.00V/ 4 99.00\$ 50.00\$/ Stop

FIGURE 3-3: 0 TO 100% LOADING CONDITION

A load throw effect is seen when the load is suddenly switched off. During this condition, the output voltage rises. When PWM8H is turned on for a small duration, the input buffer gets connected to 3.3V through the R31 resistor. The output voltage subsequently rises, as seen from Figure 3-4 and Figure 3-5. The control loop tries to correct the situation by changing the duty cycle.

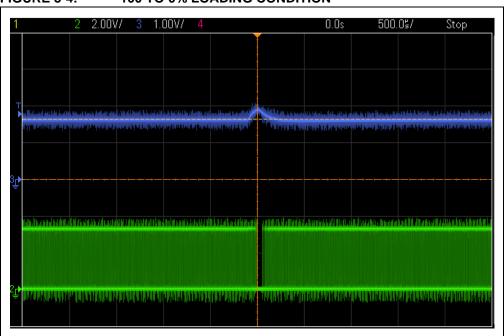

FIGURE 3-4: 100 TO 0% LOADING CONDITION

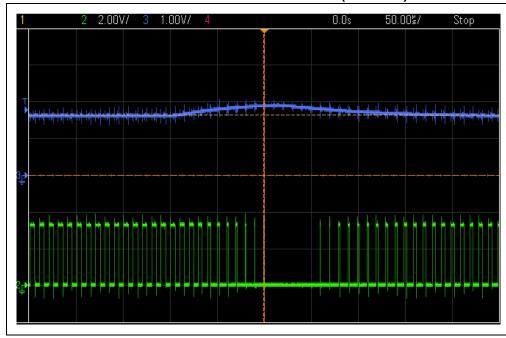

FIGURE 3-5: 100 TO 0% LOADING CONDITION (ZOOMED)

There are additional features on the board, such as a second power loop (PWM5-6 and U3-B) and a ramp generator (Q1), which can be used for demonstrating the Current mode control of the power supply.

#### 3.2 SOFTWARE DEMONSTRATION

The demonstration software provides closed-loop control of the output voltage. The 2P2Z control loop controls the converter output voltage based on the reference voltage set by potentiometer R12. The switching frequency is fixed and set to 100 kHz.

The 2P2Z control scheme consists of the following parameters:

- Reference Desired set point for the output voltage
- Error Calculation of (Reference Feedback)
- · System Plant This is the converter being controlled
- Output Output voltage or current
- Feedback The measured output signal level

The demonstration program requires no manual preparation except to connect 9V to the J1 connector or connecting a USB cable to connector J2 with the other end connected to a laptop.

FIGURE 3-6: **VOLTAGE MODE CONTROL BLOCK DIAGRAM** 

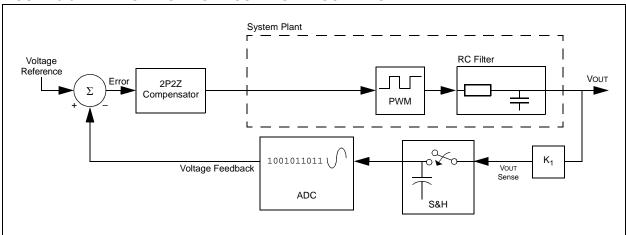

FIGURE 3-7: **PROGRAM FLOWCHART** 

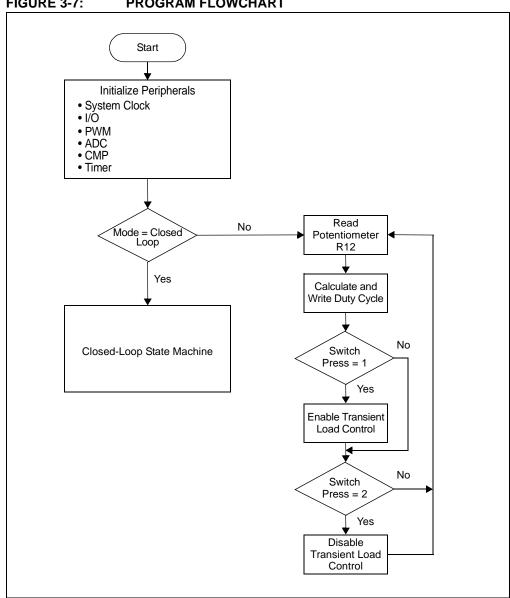

FIGURE 3-8: **CLOSED-LOOP STATE MACHINE** ldle Restart Enabled Delay Complete Fault Clear Initialize CompensatorOptional Delay • Enable PWM Disable PWM • Increment Reference Voltage Soft Start Fault • Turn Red LED On • Check for Fault Clear • Read Potentiometer R12 • Calculate Fault Threshold Read Potentiometer R20 • Detect Switch • Transient Load Control Vo > VHIGH or Vo = Reference Voltage Vo < VLOW Normal

© 2017 Microchip Technology Inc.

#### 3.3 CODE DEMONSTRATION

The software code is based on a state machine, implemented as a foreground process, and interrupt routines are executed in the background. After the initialization phase, the code checks for the operating mode. If it is Open-Loop mode, the output voltage is set to the value decided by potentiometer R12. If it is Closed Loop mode, the state machine routine is executed. There are four states in the state machine, namely Idle, Soft Start, Normal and Fault. The details of each mode are given in the following sections.

#### 3.3.1 System Initialization

When power is applied to the board, the program starts by executing the following system initialization routines:

- Peripherals The required peripherals (PWM, ADC, Comparators, Timers and GPIO) are configured and enabled.
- Interrupts Include ADC(s), Timer(s) and comparator(s) interrupts.

#### 3.3.2 Modes

There are two modes of operation: Open-Loop mode and Closed-Loop mode. The Closed-Loop mode is set as the default. In the Open-Loop mode, the output of the PWM is set based on the value set by potentiometer R12. The Open-Loop mode does not execute any Soft Start or Fault state, but executes a load control routine. The transient response of the supply can be monitored by pressing the SW1 switch once. This enables the load control routine, where the transient pulses appear periodically.

In the Closed-Loop mode, the output voltage is set by the control loop based on the reference voltage set. The Closed-Loop mode executes Idle, Soft Start, Normal and Fault states, as shown in Figure 3-8. Load control is part of the Normal state. During load control, if SW1 is pressed once, a transient pulse of duration LDTRANSTIME is applied to MOSFET Q2 with a repeat duration of LDPERIOD. The default settings are set to 1000 µs (LDTRANSTIME) and 1000 ms (LDPERIOD). Depending on the LOADSW setting to PULLUP or PULLDOWN in the user.h file, MOSFET Q2A or Q2B is controlled. A second press of SW1 will turn off the load control feature.

The mode can be changed by setting the variable, MODE, to either OPENLOOPDEMO or CLOSELOOPDEMO in the user.h file.

#### 3.3.2.1 IDLE STATE

During the Idle state, the 2P2Z compensator is initialized. The ADC reads the value of potentiometer R12 and sets the reference voltage of the output. The PWM module and the interrupts are enabled in this state. Once all the tasks are completed, the next state is set to Soft Start.

#### 3.3.2.2 SOFT START STATE

In this state, the Soft Start routine ramps up the output voltage in a closed-loop fashion until it is at the programmed output voltage value. This routine ensures that the output does not overshoot the desired voltage caused by a sudden inrush of current.

## **Demonstration Program Operation**

#### 3.3.2.3 NORMAL STATE

The program reaches the Normal state of operation after Soft Start is complete and stays in this state as long as the operating parameters are within the Fault threshold. The routine checks for a switch press to enable/disable transient pulses. The Fault thresholds are set based on the value of the output voltage. Alternately, the Fault thresholds can be set by potentiometer R20. This helps in changing the thresholds to verify the Fault condition. The ADC interrupt routine runs in the background and occurs at regular intervals of the PWM cycle (decided by the TRIG value). The ADC routine samples the output voltage and runs the 2P2Z controller.

The 2-Pole, 2-Zero (2P2Z) controller, implemented in software, is the digital implementation of the Analog Type II controller. This filter maintains regulation of the output voltage and ensures stability during different line/load conditions. This controller requires three feedback errors multiplied by their associated coefficients, plus the two latest controller output values multiplied by their associated coefficients, along the delay line to provide proper compensation of the power converter. The control design is carried out using the DCDT tool which can be installed as an MPLAB® X plug-in. The DCDT supports different types of filters, such as 2P2Z, 3P3Z, PID, etc. The bode plots of the system plant, compensator and overall system can be viewed with the DCDT tool. The tool automatically converts the design into digital form and generates the coefficients. The coefficient file, filterx\_dcdt.h, is added as a header file to the project. The filter routine is written in assembly language for faster execution. The routine, smps\_2p2z\_dspic\_v2.s, refers to the coefficient file and creates a duty cycle based on the output voltage error.

During operation in Normal mode, the output voltage is checked against Fault thresholds. The Fault checking occurs at a fixed interval, set by Timer2, in the timer interrupt routine. The Fault is enabled or disabled based on the value set for VLTFLTENABLED in the user.h file. If the output voltage is beyond the thresholds, the state machine changes state to Fault mode.

#### 3.3.2.4 FAULT STATE

The program enters the Fault mode when the output voltage is beyond the Fault thresholds. The PWM module is disabled immediately after entering the Fault state routine. The red LED is lit continuously for visual indication of a Fault. Based on the value set for RESTARTENABLED in the user.h file, the program enters Latch mode or Restart mode. In Latch mode, the program enters an endless while loop and needs a power recycle to start again. In the Restart mode, the routine checks for Faults to clear and enters Idle mode to start all over again.

#### 3.4 OTHER CODE EXAMPLES

There are several code examples available on the Microchip web site. One such code example developed exclusively for this board is mentioned below. Refer to the Readme files located in each code example folder for details on what each code example demonstrates. Check the Microchip web site (www.microchip.com/SMPS) for the latest updates to the code examples and for additional code examples.

#### 3.4.1 Dual CAN Communication

The dual CAN communication code is provided to demonstrate basic control of LEDs on the development board. The development board is connected to the CAN/LIN/J2602 PICtail™ (Plus) Daughter Board, which is connected to the CAN host (CAN analyzer). The CAN host communicates with both the CAN (CAN1/CAN2) modules on the development board. Each CAN module has a specific address. The controller on the development board reads the potentiometers R12 and R20, and sends the value to the CAN host periodically, along with the CAN module address. The CAN host sends specific timer values for the CAN1 and CAN2 modules, which are used to blink the LEDs. Thus, changing the potentiometer on the development board will change the LED blink rate based on successful CAN communication.

#### 3.4.2 Other Code Ideas

The development board is versatile and can be programmed to test a number of features. Most of the I/O pins are accessible on one of the several connectors on the board. The connector pins can be used to monitor outputs, connect input signals or provide cross connection between different controller pins. Some of the code ideas are:

- Peak Current Mode Control
- Ramp Generation
- ADC Reference Voltage Control
- · Constant Current Source
- Peripheral Pin Select (PPS)
- I<sup>2</sup>C Communication
- PGA
- PTG/CLC
- PWM Signal as a Fault/Comparator Input
- Fault/Current Limit
- External Period Reset

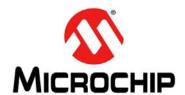

# Appendix A. Board Layout and Schematics

This appendix contains the schematics and board layouts for the dsPIC33EP128GS808 Development Board.

FIGURE A-1: DEVELOPMENT BOARD LAYOUT (TOP)

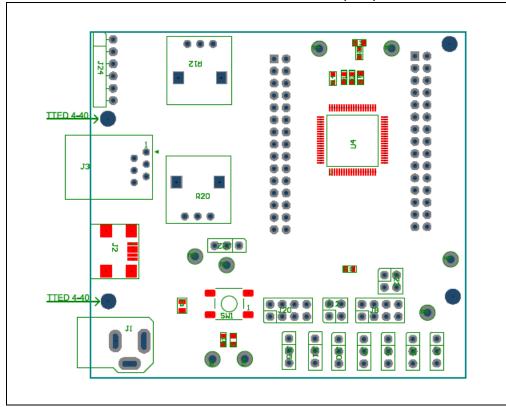

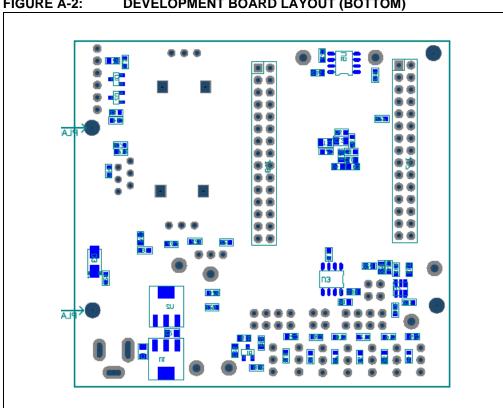

FIGURE A-2: **DEVELOPMENT BOARD LAYOUT (BOTTOM)** 

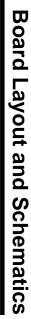

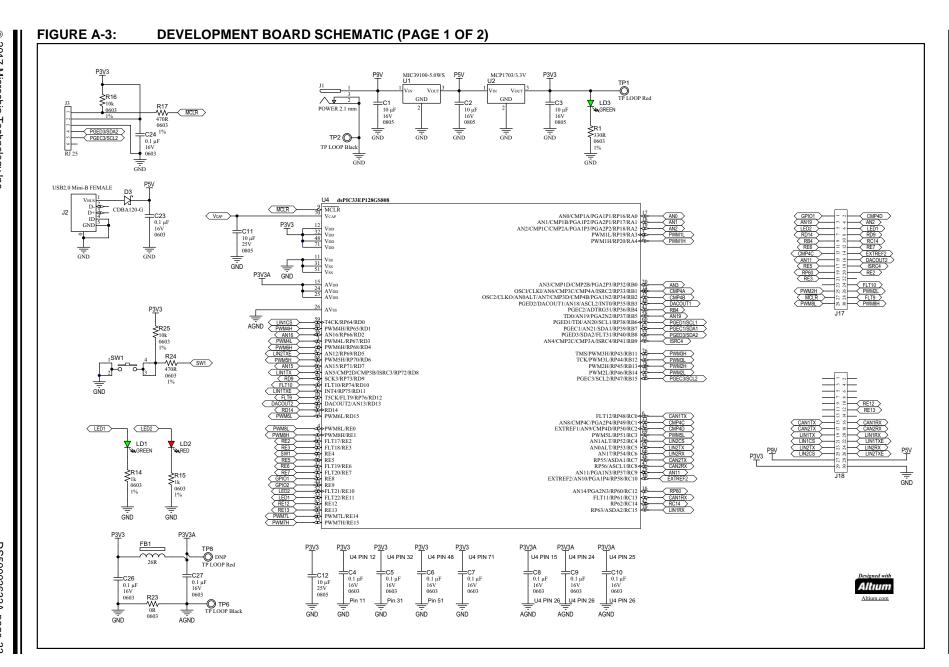

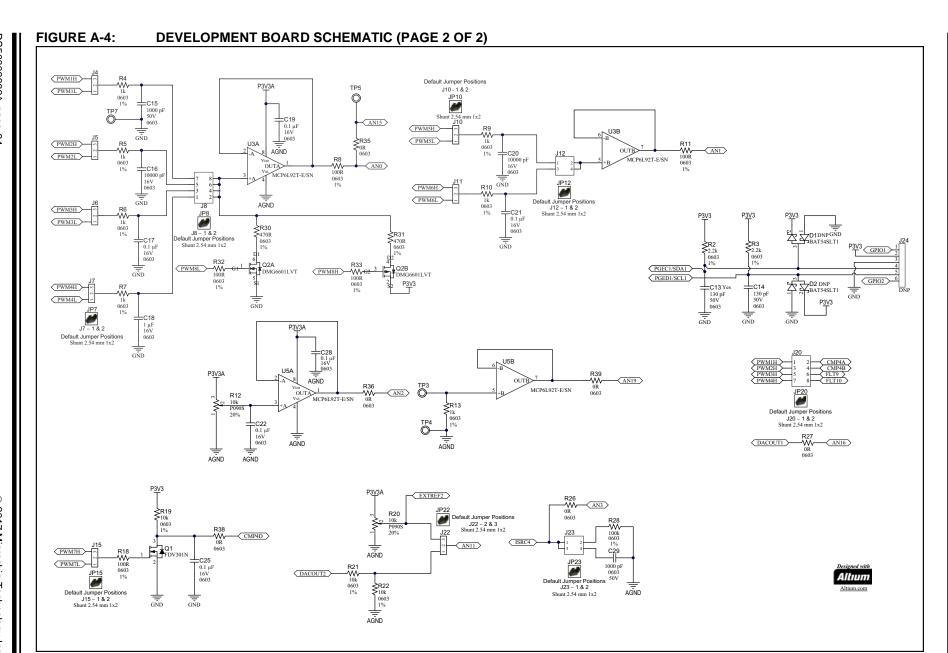

| <b>Board L</b> | _ayout | and Sc | hematics |
|----------------|--------|--------|----------|
|----------------|--------|--------|----------|

|        | Board Layout and Schematics |
|--------|-----------------------------|
| NOTES: |                             |
|        |                             |
|        |                             |
|        |                             |
|        |                             |
|        |                             |
|        |                             |
|        |                             |
|        |                             |
|        |                             |
|        |                             |
|        |                             |
|        |                             |
|        |                             |
|        |                             |
|        |                             |
|        |                             |
|        |                             |
|        |                             |

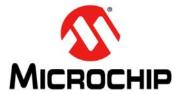

## **Worldwide Sales and Service**

#### **AMERICAS**

Corporate Office 2355 West Chandler Blvd.

Chandler, AZ 85224-6199 Tel: 480-792-7200 Fax: 480-792-7277

Technical Support: http://www.microchip.com/

support

Web Address: www.microchip.com

Atlanta

Duluth, GA Tel: 678-957-9614 Fax: 678-957-1455

**Austin, TX** Tel: 512-257-3370

Boston

Westborough, MA Tel: 774-760-0087 Fax: 774-760-0088

Chicago Itasca, IL

Tel: 630-285-0071 Fax: 630-285-0075

Dallas

Addison, TX Tel: 972-818-7423 Fax: 972-818-2924

**Detroit** Novi, MI

Tel: 248-848-4000

Houston, TX Tel: 281-894-5983

Indianapolis

Noblesville, IN Tel: 317-773-8323 Fax: 317-773-5453 Tel: 317-536-2380

Los Angeles

Mission Viejo, CA Tel: 949-462-9523 Fax: 949-462-9608 Tel: 951-273-7800

**Raleigh, NC** Tel: 919-844-7510

New York, NY

Tel: 631-435-6000 San Jose, CA

Tel: 408-735-9110 Tel: 408-436-4270

**Canada - Toronto** Tel: 905-695-1980 Fax: 905-695-2078

#### ASIA/PACIFIC

**Asia Pacific Office** 

Suites 3707-14, 37th Floor Tower 6, The Gateway Harbour City, Kowloon

Hong Kong

Tel: 852-2943-5100 Fax: 852-2401-3431

**Australia - Sydney** Tel: 61-2-9868-6733 Fax: 61-2-9868-6755

China - Beijing

Tel: 86-10-8569-7000 Fax: 86-10-8528-2104

**China - Chengdu** Tel: 86-28-8665-5511 Fax: 86-28-8665-7889

**China - Chongqing** Tel: 86-23-8980-9588 Fax: 86-23-8980-9500

**China - Dongguan** Tel: 86-769-8702-9880

China - Guangzhou

Tel: 86-20-8755-8029 **China - Hangzhou** Tel: 86-571-8792-8115

Fax: 86-571-8792-8116

China - Hong Kong SAR
Tol: 852-2043-5100

Tel: 852-2943-5100 Fax: 852-2401-3431

**China - Nanjing** Tel: 86-25-8473-2460 Fax: 86-25-8473-2470

**China - Qingdao** Tel: 86-532-8502-7355 Fax: 86-532-8502-7205

**China - Shanghai** Tel: 86-21-3326-8000

Fax: 86-21-3326-8021
China - Shenyang

Tel: 86-24-2334-2829 Fax: 86-24-2334-2393

**China - Shenzhen** Tel: 86-755-8864-2200 Fax: 86-755-8203-1760

**China - Wuhan** Tel: 86-27-5980-5300 Fax: 86-27-5980-5118

**China - Xian** Tel: 86-29-8833-7252 Fax: 86-29-8833-7256

#### ASIA/PACIFIC

China - Xiamen

Tel: 86-592-2388138 Fax: 86-592-2388130

China - Zhuhai

Tel: 86-756-3210040 Fax: 86-756-3210049

India - Bangalore Tel: 91-80-3090-4444 Fax: 91-80-3090-4123

India - New Delhi Tel: 91-11-4160-8631

Fax: 91-11-4160-8632 India - Pune Tel: 91-20-3019-1500

Japan - Osaka

Tel: 81-6-6152-7160 Fax: 81-6-6152-9310

**Japan - Tokyo** Tel: 81-3-6880- 3770 Fax: 81-3-6880-3771

**Korea - Daegu** Tel: 82-53-744-4301 Fax: 82-53-744-4302

**Korea - Seoul** Tel: 82-2-554-7200 Fax: 82-2-558-5932 or 82-2-558-5934

Malaysia - Kuala Lumpur Tel: 60-3-6201-9857

Fax: 60-3-6201-9859 Malaysia - Penang

Tel: 60-4-227-8870 Fax: 60-4-227-4068

Philippines - Manila Tel: 63-2-634-9065 Fax: 63-2-634-9069

Singapore

Tel: 65-6334-8870 Fax: 65-6334-8850

**Taiwan - Hsin Chu** Tel: 886-3-5778-366 Fax: 886-3-5770-955

Taiwan - Kaohsiung Tel: 886-7-213-7830

**Taiwan - Taipei** Tel: 886-2-2508-8600 Fax: 886-2-2508-0102

**Thailand - Bangkok** Tel: 66-2-694-1351 Fax: 66-2-694-1350

#### **EUROPE**

Austria - Wels

Tel: 43-7242-2244-39 Fax: 43-7242-2244-393

Denmark - Copenhagen Tel: 45-4450-2828

Fax: 45-4485-2829 Finland - Espoo

Tel: 358-9-4520-820

France - Paris
Tel: 33-1-69-53-63-20
Fax: 33-1-69-30-90-79

France - Saint Cloud Tel: 33-1-30-60-70-00

**Germany - Garching** Tel: 49-8931-9700 **Germany - Haan** Tel: 49-2129-3766400

**Germany - Heilbronn** Tel: 49-7131-67-3636

Germany - Karlsruhe Tel: 49-721-625370

**Germany - Munich** Tel: 49-89-627-144-0 Fax: 49-89-627-144-44

**Germany - Rosenheim** Tel: 49-8031-354-560

**Israel - Ra'anana** Tel: 972-9-744-7705

Italy - Milan

Tel: 39-0331-742611 Fax: 39-0331-466781

Italy - Padova Tel: 39-049-7625286

**Netherlands - Drunen** Tel: 31-416-690399 Fax: 31-416-690340

Norway - Trondheim Tel: 47-7289-7561

Poland - Warsaw Tel: 48-22-3325737

Romania - Bucharest

**Spain - Madrid** Tel: 34-91-708-08-90 Fax: 34-91-708-08-91

**Sweden - Gothenberg** Tel: 46-31-704-60-40

**Sweden - Stockholm** Tel: 46-8-5090-4654

**UK - Wokingham** Tel: 44-118-921-5800 Fax: 44-118-921-5820